# ЮНИВУЗ-3. Многофункциональный центр (Мой деканат)

Документация, содержащая описание процессов, обеспечивающих поддержание ЖЦ ПО

## **Назначение и расположение**

Модуль предназначен для добавления и обработки заявок на получение справок и прочих услуг для обучающихся. Модуль предоставляет следующие возможности.

- Обучающийся образовательной организации:
	- Создает и отправляет заявки на получение документов или услуг оператору.
	- Редактирует созданные ранее заявки со статусом «Черновик».
	- Удаляет созданные ранее заявки со статусами «Черновик» и «Отозвано».
	- Отзывает созданные и отправленные ранее заявки со статусом «Отправлено».
	- Редактирует и отправляет заявки со статусом «На доработке».
	- Просматривает заявки доступные в зависимости от статуса только на просмотр.
	- Участвует в формировании или согласовании заявки, в настройках согласования которой указан этап согласования с ролью «Обучающийся».
	- Оставляет комментарии к заявке.
- Работник образовательной организации с правами оператора:
	- Просматривает поступившие заявки.
	- При необходимости создает заявки от лица обучающихся.
	- Просматривает карточки обучающихся, отправивших заявки.
	- Участвует в формировании или согласовании заявки, в настройках согласования которой указан этап согласования с ролью, к которой оператору настроен доступ.
	- Настраивает сотрудникам доступ к модулю, если пользователю настроен доступ к разделу «Настройки доступа».
	- Настраивает список подписантов заявок, если пользователю настроен доступ к разделу «Настройки локального списка подписантов».
	- Настраивает печатные формы документов, если пользователю настроен доступ к разделу «Шаблоны справок».
	- Редактирует справочники модуля, если пользователю настроен доступ к разделу «Справочники».
	- Создает динамические справочники, если пользователю настроен доступ к разделу «Создание справочников».
	- Просматривает отчеты, если пользователю настроен доступ к разделу «Отчеты».
	- Настраивает шаблоны форм заявок, если пользователю настроен доступ к разделу «Конструктор заявок».
	- Оставляет комментарии к заявке.
- Работник образовательной организации с правами подписанта:
	- Просматривает поступившие заявки.
	- Просматривает карточки обучающихся, отправивших заявки.
	- Просматривает печатные формы сформированных справок.
	- Участвует в подписании документов в заявках, в настройках согласования которой указан этап согласования с ролью, к которой оператору настроен доступ, и к которым для категории подписанта настроен доступ к подписанию в разделе «Настройки локального списка подписантов».
	- Возвращает справки, отправленные на подпись, на доработку.
	- Оставляет комментарии к заявке.

## **Настройки доступа**

Доступ к модулю должен быть изначально по умолчанию у всех обучающихся в их Личных кабинетах (далее ЛКО). У каждого обучающегося должен быть доступ к добавлению и просмотру своих заявок. В ЛК работника (далее ЛКР) доступ к модулю настраивается через раздел «МФЦ» - «Настройки» - «Настройки доступа».

Изначально по умолчанию модуль доступен на просмотр только пользователям с правами технического администратора. Для операторов доступ к модулю настраивается отдельно через раздел «Настройки доступа». Для подписантов доступ к модулю появляется при указании их глобальной категории в качестве подписантов документов заявки в конструкторе заявок

| Настройки да<br>Главная » МФЦ » Настройки доступа |                             |        |                    |           |           |     |                    |        |        |                                                                                                |                          |             |                   |                                            |
|---------------------------------------------------|-----------------------------|--------|--------------------|-----------|-----------|-----|--------------------|--------|--------|------------------------------------------------------------------------------------------------|--------------------------|-------------|-------------------|--------------------------------------------|
| Настройки доступа                                 |                             |        |                    |           |           |     |                    |        |        |                                                                                                |                          |             |                   |                                            |
| ОЧИСТИТЬ<br>ПРИМЕНИТЬ<br>ФИО<br>Поиск по ФИО      |                             |        |                    |           |           |     |                    |        |        |                                                                                                |                          |             |                   |                                            |
| ДОБАВИТЬ +                                        |                             |        |                    |           |           |     |                    |        |        |                                                                                                |                          |             |                   |                                            |
|                                                   | ФИО                         | Филиал | Уровень подготовки | факультет |           |     |                    |        |        | Категории заявок Типы заявок Роль оператора Уровень доступа Шаблоны справок Конструктор заявок | Создание<br>справочников | Справочники | Настройки доступа | Настройки локального<br>списка подписантов |
| . .                                               | Фамилия Имя Отчество        | Филиал | Уровень подготовки | Факультет | Категория | Тип | Pont <sub>1</sub>  | Чтение | Her    | Her                                                                                            | Да                       | Да          | Да                | Да                                         |
| $\sim$ =                                          | Фамилия Имя Отчество        | Филиал | Уровень подготовки | Факультет | Категория | Тип | Pont <sub>1</sub>  | Запись | Запись | Да                                                                                             | Да                       | Да          | Да                | Да                                         |
| $\sim$ $-$                                        | Фамилия Имя Отчество        | Филиал | Уровень подготовки | Факультет | Категория | Тип | Pons <sub>1</sub>  | Запись | Запись | Ла                                                                                             | Да                       | Да          | Да                | Да                                         |
|                                                   | Фамилия Имя Отчество        | Филиал | Уровень подготовки | Факультет | Категория | Тип | Pont 1             | Запись | Her    | Да                                                                                             | Да                       | Дa          | Да                | Дa                                         |
| $\prime$ =                                        | Фамилия Имя Отчество Филиал |        | Уровень подготовки | Факультет | Категория | Тип | Pont 2             | Запись | Чтение | Her                                                                                            | Her                      | Her         | Her               | Her                                        |
| $\sqrt{2}$                                        | Фамилия Имя Отчество        | Филиал | Уровень подготовки | Факультет | Категория | Tun | Pon <sub>b</sub> 1 | Чтение | Запись | Да                                                                                             | Да                       | Да          | Да                | Да                                         |
|                                                   | Фамилия Имя Отчество Филиал |        | Уровень подготовки | Факультет | Категория | Тип | Pons 1             | Запись | Запись | Да                                                                                             | Да                       | Да          | Да                | Да                                         |
| $\prime$ =                                        | Фамилия Имя Отчество        | Филиал | Уровень подготовки | Факультет | Категория | Тип | Ponb <sub>3</sub>  | Чтение | Чтение | Her                                                                                            | Her                      | Her         | Her               | Her                                        |
| ╱ =                                               | Фамилия Имя Отчество Филиал |        | Уровень подготовки | Факультет | Категория | Тип | Pon <sub>b</sub> 4 | Запись | Her    | Her                                                                                            | Her                      | Her         | Her               | Her                                        |
| $\sqrt{2}$                                        | Фамилия Имя Отчество        | Филиал | Уровень подготовки | Факультет | Категория | Tun | Pons <sub>1</sub>  | Запись | Запись | Да                                                                                             | Да                       | Да          | Да                | Да                                         |

Рисунок 1 – Настройки доступа

Страница «Настройки доступа» содержит область поиска по таблице пользователей. ФИО искомого пользователя нужно ввести в поле поиска и нажать кнопку «Применить». В таблице ниже отобразятся пользователи, ФИО которых полностью или частично совпадает с искомым.

По кнопке «Добавить» в таблицу добавится пустая строка для настройки прав доступа пользователю. В поле ФИО нужно ввести ФИО и выбрать сотрудника из выпадающего списка сотрудников. Далее настраивается доступ отдельно по каждому параметру:

- **Филиал** доступен выпадающий список с возможностью множественного выбора, содержащий все филиалы из справочника «Филиалы».
- **Уровень подготовки** доступен выпадающий список с возможностью множественного выбора, содержащий все уровни подготовки выбранных филиалов (справочник «Уровень подготовки»).
- **Факультет** доступен выпадающий список с возможностью множественного выбора, содержащий все институты и факультеты выбранных филиалов и уровней подготовки (справочник «Подразделения»).
- **Форма обучения** доступен выпадающий список с возможностью множественного выбора, содержащий все формы обучения выбранных факультетов (справочник «Формы обучения»).
- **Категории заявок** доступен выпадающий список с возможностью множественного выбора, содержащий все категории заявок из справочника **«Категории заявок»**
- **Уровень доступа** доступен выпадающий список, содержащий значения:
- o Запись при выборе и сохранении данного значения, пользователю добавлен доступ к просмотру, обработке и добавлению заявок в модуле «МФЦ» по всем выбранным для него в настройках доступа параметрам.
- o Чтение при выборе и сохранении данного значения, пользователю добавлен доступ к просмотру заявок в модуле «МФЦ» по всем выбранным для него в настройках доступа параметрам (значение должно быть выбрано изначально по умолчанию).
- **Шаблоны справок** доступен выпадающий список, содержащий значения:
	- o Запись при выборе и сохранении данного значения, пользователю добавлен доступ к разделу «Шаблоны справок» в модуле «МФЦ», пользователь имеет доступ к добавлению и редактированию шаблонов по выбранным для него в настройках доступа филиалам, уровням подготовки, типам заявок. Остальные шаблоны должны быть доступны на просмотр.
	- o Чтение при выборе и сохранении данного значения, пользователю добавлен доступ на просмотр к разделу «Шаблоны справок» в модуле «МФЦ».
	- o Нет при выборе и сохранении данного значения, пользователю не доступен пункт меню «Шаблоны справок».
- **Конструктор заявок** доступен выпадающий список, содержащий значения:
	- o Запись при выборе и сохранении данного значения, пользователю добавлен доступ на редактирование к разделу «Конструктор заявок» в модуле «МФЦ»
	- o Чтение при выборе и сохранении данного значения, пользователю добавлен доступ на просмотр к разделу «Конструктор заявок» в модуле «МФЦ».
	- o Нет при выборе и сохранении данного значения, пользователю не доступен пункт меню «Конструктор заявок»
- **Настройки штампов ЭП** доступен выпадающий список, содержащий значения:
	- o Да при выборе и сохранении данного значения, пользователю добавлен доступ к разделу «Настройки штампов ЭП» в модуле «МФЦ»
	- o Нет при выборе и сохранении данного значения, пользователю не доступен пункт меню «Настройки штампов ЭП».
- **Создание справочников** доступен выпадающий список, содержащий значения:
	- o Запись при выборе и сохранении данного значения, пользователю добавлен доступ на редактирование к разделу «Создание справочников» в модуле «МФЦ».
	- o Чтение при выборе и сохранении данного значения, пользователю добавлен доступ на просмотр к разделу «Создание справочников» в модуле «МФЦ».
	- o Нет при выборе и сохранении данного значения, пользователю не доступен пункт меню «Создание справочников».
- **Справочники** в столбце «Справочники» должен быть доступен выпадающий список, содержащий значения:
	- o Запись при выборе и сохранении данного значения, пользователю добавлен доступ на редактирование к разделу «Справочники» в модуле «МФЦ».
	- o Чтение при выборе и сохранении данного значения, пользователю добавлен доступ на просмотр к разделу «Справочники» в модуле «МФЦ».
- o Нет при выборе и сохранении данного значения, пользователю доступен пункт меню «Справочники» (значение должно быть выбрано изначально по умолчанию).
- **Отчеты** доступен выпадающий список, содержащий значения:
	- o Да при выборе и сохранении данного значения, пользователю добавлен доступ к разделу «Отчеты» в модуле «МФЦ», пользователь имеет доступ к формированию и просмотру отчетов в модуле.
	- o Нет при выборе и сохранении данного значения, пользователю не доступен пункт меню «Отчеты».
- **Настройки доступа** доступен выпадающий список, содержащий значения:
	- o Да при выборе и сохранении данного значения, пользователю добавлен доступ к разделу «Настройки доступа» в модуле «МФЦ», пользователь имеет доступ к редактированию и добавлению пользователей в список без доступа к столбцу «Настройки доступа», столбец для пользователя должен быть скрыт, по умолчанию для всех добавляемых пользователей подставляется значение «Нет» без возможности редактирования данного параметра пользователем (доступ к данному параметру есть только у пользователей с правами технического администратора).
	- o Нет при выборе и сохранении данного значения, пользователю не доступен пункт меню «Настройки доступа».

Для сохранения настроек прав доступа для пользователя следует нажать кнопку **«Сохранить»**. Если введенную информацию сохранять не нужно, то следует нажать кнопку **«Отмена»**.

Чтобы отредактировать права доступа добавленного в таблицу пользователя, следует нажать . Чтобы удалить строку в таблице следует нажать

# **Модуль МФЦ в ЛКО**

## Главная страница

Доступ к модулю в ЛКО доступен изначально по умолчанию для всех обучающихся. У каждого обучающегося есть доступ к добавлению и просмотру своих заявок.

|                | OHMBY3 3.0                     |                  |                   |                  | ПРИВОЛЖСКИЙ ИССЛЕДОВАТЕЛЬСКИЙ МЕДИЦИНСКИЙ УНИВЕРСИТЕТ |                          | Изотова Татьяна •                   |
|----------------|--------------------------------|------------------|-------------------|------------------|-------------------------------------------------------|--------------------------|-------------------------------------|
| $\equiv$       | Thankag > MOLL<br>МФЦ          |                  |                   |                  |                                                       |                          |                                     |
| $\bullet$<br>٠ | ДОБАВИТЬ ЗАЯВКУ                |                  | (1)               |                  | (2)                                                   |                          |                                     |
| ٠              | N <sup>2</sup><br>заявки       | Дата заявки      |                   | Категория        | Тип                                                   | Текущий статус           | Дата установки<br>текущего статуса  |
| ٠              | c                              | 自<br>no          | 曲                 | ٠                |                                                       | $\blacksquare$           | 間<br>買<br>по<br>$\blacksquare$<br>e |
| ۰              | 10/2024                        | 01.01.2001 00:00 |                   | Категория заявки | Тип заявки                                            | Текущий статус<br>заявки | 01.01.2001 00:00                    |
| ۰<br>٠         | 9/2024                         | 01.01.2001 00:00 |                   | Категория заявки | Тип заявки                                            | Текущий статус<br>заявки | 01.01.2001 00:00                    |
| ٠              | 8/2024                         | 01.01.2001 00:00 |                   | Категория заявки | Тип заявки                                            | Отклонено                | 01.01.2001 00:00                    |
| ٠              | 7/2024                         | 01.01.2001 00:00 |                   | Категория заявки | Тип заявки                                            | Готово                   | 01.01.2001 00:00                    |
|                | 6/2024                         | 01.01.2001 00:00 |                   | Категория заявки | Тип заявки                                            | Текущий статус<br>заявки | 01.01.2001 00:00                    |
|                | 5/2024                         | 01.01.2001 00:00 |                   | Категория заявки | Тип заявки                                            | Текущий статус<br>заявки | 01.01.2001 00:00                    |
|                | 4/2024                         | 01.01.2001 00:00 |                   | Категория заявки | Тип заявки                                            | Текущий статус<br>заявки | 01.01.2001 00:00                    |
|                | 3/2024                         | 01.01.2001 00:00 |                   | Категория заявки | Тип заявки                                            | Текущий статус<br>заявки | 01.01.2001 00:00                    |
|                | 2/2024                         | 01.01.2001 00:00 |                   | Категория заявки | Тип заявки                                            | Текущий статус<br>заявки | 01.01.2001 00:00                    |
|                | 1/2024                         | 01.01.2001 00:00 |                   | Категория заявки | Тип заявки                                            | Текущий статус<br>заявки | 01.01.2001 00:00                    |
| ٠              | $\frac{1}{2}$<br>$\rightarrow$ | $\Delta$         | $\mathbf{H}$<br>٠ | 10 • на странице |                                                       |                          | Показано 1 из 10 от 16              |

Рисунок 2 – Форма просмотра главной страницы заявок в ЛКО

На главной странице модуля доступен список заявок обучающегося в виде таблицы (2) с возможностью фильтрации списка с помощью фильтров в шапке таблицы.

Добавление заявок доступно всем обучающимся в ЛКО по кнопке **«Добавить заявку»** (1) на главной странице модуля «МФЦ».

По нажатию в таблице на строку с данными о заявке открывается форма просмотра или редактирования данной заявки (Рисунок 2) в зависимости от ее статуса. Заявки могут иметь следующие статусы:

- **Черновик** заявка создана, но не отправлена, отображается только обучающемуся в его ЛК
- **Отправлено** заявка отправлена в работу, доступна проверяющему в ЛКР
- **На доработке** заявка возвращена проверяющим на доработку, доступна проверяющему на просмотр и взятие в работу, обучающемуся на редактирование, отправку в работу, отзыв
- **Отклонено** заявка отклонена проверяющим, доступна проверяющему на взятие в работу, обучающемуся на просмотр
- **Отозвано** заявка отозвана обучающимся, отображается только обучающемуся в его ЛК
- **В работе** заявка взята проверяющим в работу, доступна проверяющему на выполнение
- **Готово** заявка реализована и доступна всем пользователям на просмотр

Если по заявке имеются непрочитанные комментарии, то в строке заявки в списке заявок в столбце **«Текущий статус»** и в названии вкладки **«Комментарии»** в форме заявки должно отображаться количество непрочитанных комментариев с отображением количества

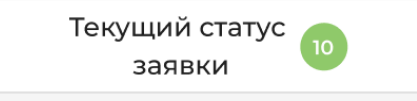

непрочитанных комментариев.

## Добавление заявки

Добавление заявок доступно всем обучающимся по кнопке **«Добавить заявку»** на главной странице модуля «МФЦ».

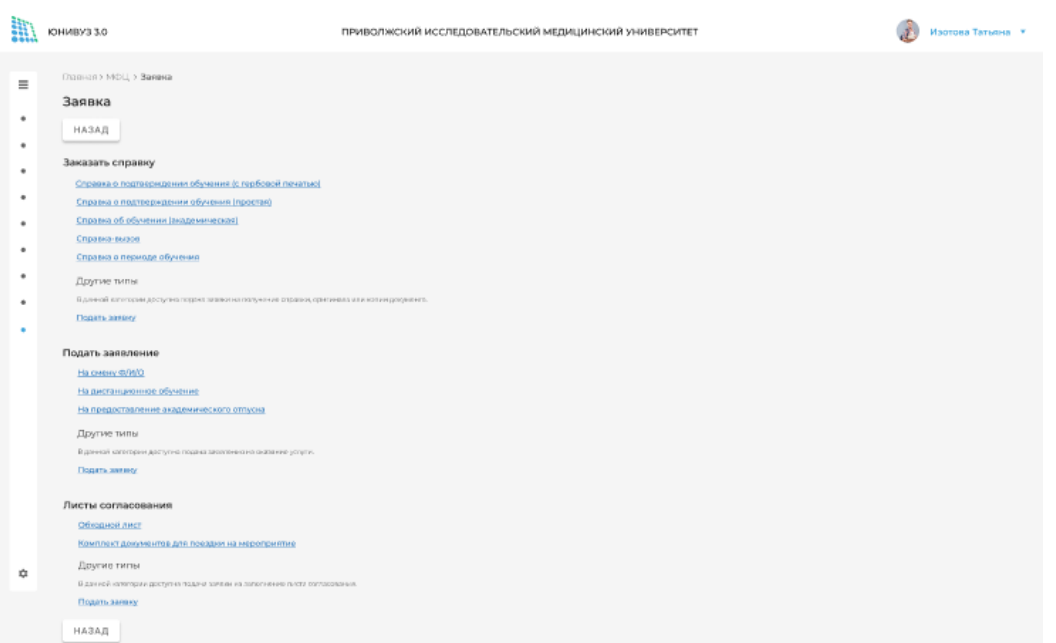

Рисунок 3 – Форма выбор доступных заявок

После нажатия открывается форма для выбора категории заявки. В форме должны быть доступны категории из справочника **«Категории заявок»** и основные типы заявок по каждой категории. Должны отображаться только те типы заявок, для которых в справочнике **«Типы заявок»** выбрано **"Да"** в параметре **"Отображать на главной форме добавления заявки"**

По нажатию на наименование типа заявки должна открывается форма добавления заявки.

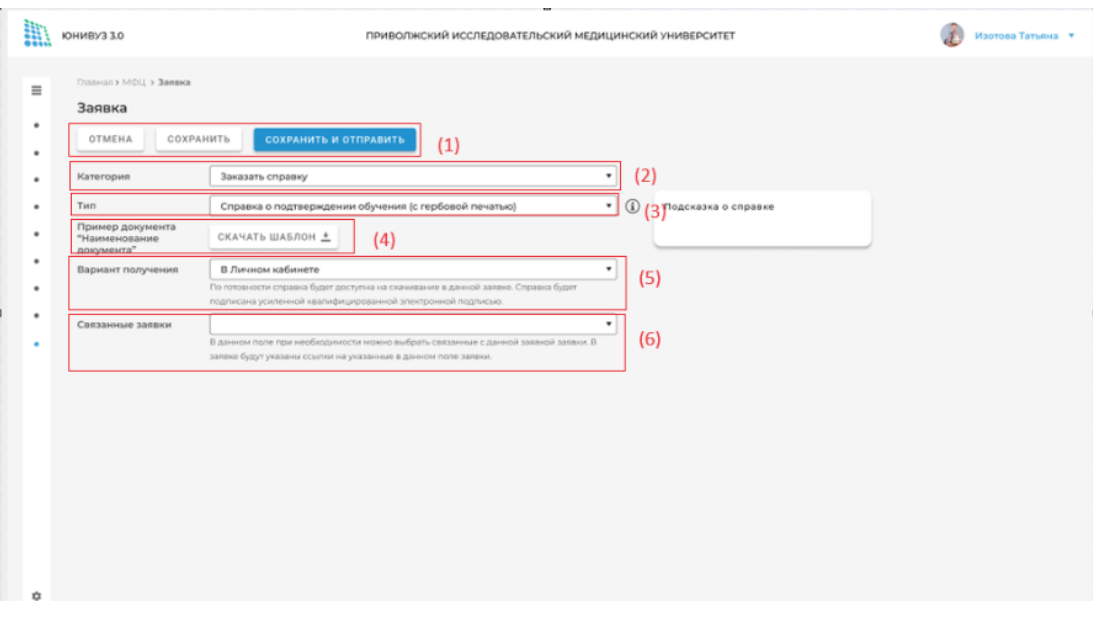

Рисунок 4 – Пример формы справки о подтверждение обучения

Формы заявок отличается в зависимости от категории и типа заявки, но в каждой форме есть следующие обязательные поля.

- **Категория (2)** указывается категория заявки, возможно выбрать любую другую из доступных категорий. По умолчанию доступны следующие категории – **«Заказать справку»**, **«Подать заявление»**, **«Листы согласования».**
- **Тип (3)** указывается тип справки в зависимости от выбранной категории

Для категории **«Заказать справку»** по умолчанию доступны следующие справки:

- o Справка о подтверждении обучения (с гербовой печатью)
- o Справка о подтверждении обучения (простая)
- o Справка об обучении (академическая)
- o Справка-вызов
- o Справка о периоде обучения
- Для категории «Подать заявление» по умолчанию доступны следующие заявления:
	- o На смену Ф/И/О
	- o На дистанционное обучение
	- o На предоставление академического отпуска

Для категории «Листы согласования» по умолчанию доступны следующие заявления:

- o Обходной лист
- o Комплект документов для поездки

При нажатии на «Подать заявку» в каждой категории откроется форма заявки, в которой можно выбрать тип заявки из полного списка доступных заявок.

При наведении на иконку  $\bigcirc$  для некоторых типов заявок доступна справочная информация, настраиваемая для типа заявок в справочнике

- **Пример документа "Наименование документа" (4)** по кнопке «Скачать шаблон» в данном поле на устройство должен скачиваться шаблон документа, выбранной в поле **«Тип»** заявки. Для каждого типа в системе заранее определяется готовый шаблон.
- **Вариант получения (5)** указывается способ получения сформированной и подписанной справки.
	- o **В Личном кабинете** по готовности справка будет доступна на скачивание в данной заявке. Справка будет подписана усиленной квалифицированной или простой электронной подписью.
	- o **В деканате -** по готовности справка будет доступна для получения в деканате вашего факультета. Справка будет подписана физической подписью на бумажном носителе
- **Связанные заявки** (6) указываются номера всех заявок обучающегося в формате "Заявка 101". В данном поле при необходимости можно выбрать связанные с данной заявкой заявки. В заявке будут указаны ссылки на указанные в данном поле заявки.".

После заполнения всех обязательных полей формы заявки по кнопке **«Сохранить и отправить» (1)** заявка отправляется на обработку оператору. Таким заявкам присваивается статус **«Отправлено»**

По кнопке **«Сохранить»** заявка сохраняется, но не отправляется оператору на обработку. Таким заявкам присваивается статус **«Черновик»**

По кнопке **«Отмена»** форма заявки закрывается без сохранения. В таком случае придется заново заполнять все поля формы заявки.

### Просмотр заявок

По нажатию на строку в списке заявок на главной странице модуля «МФЦ» открывается форма заявки. Заявка доступна на просмотр или редактирование в зависимости от статуса заявки.

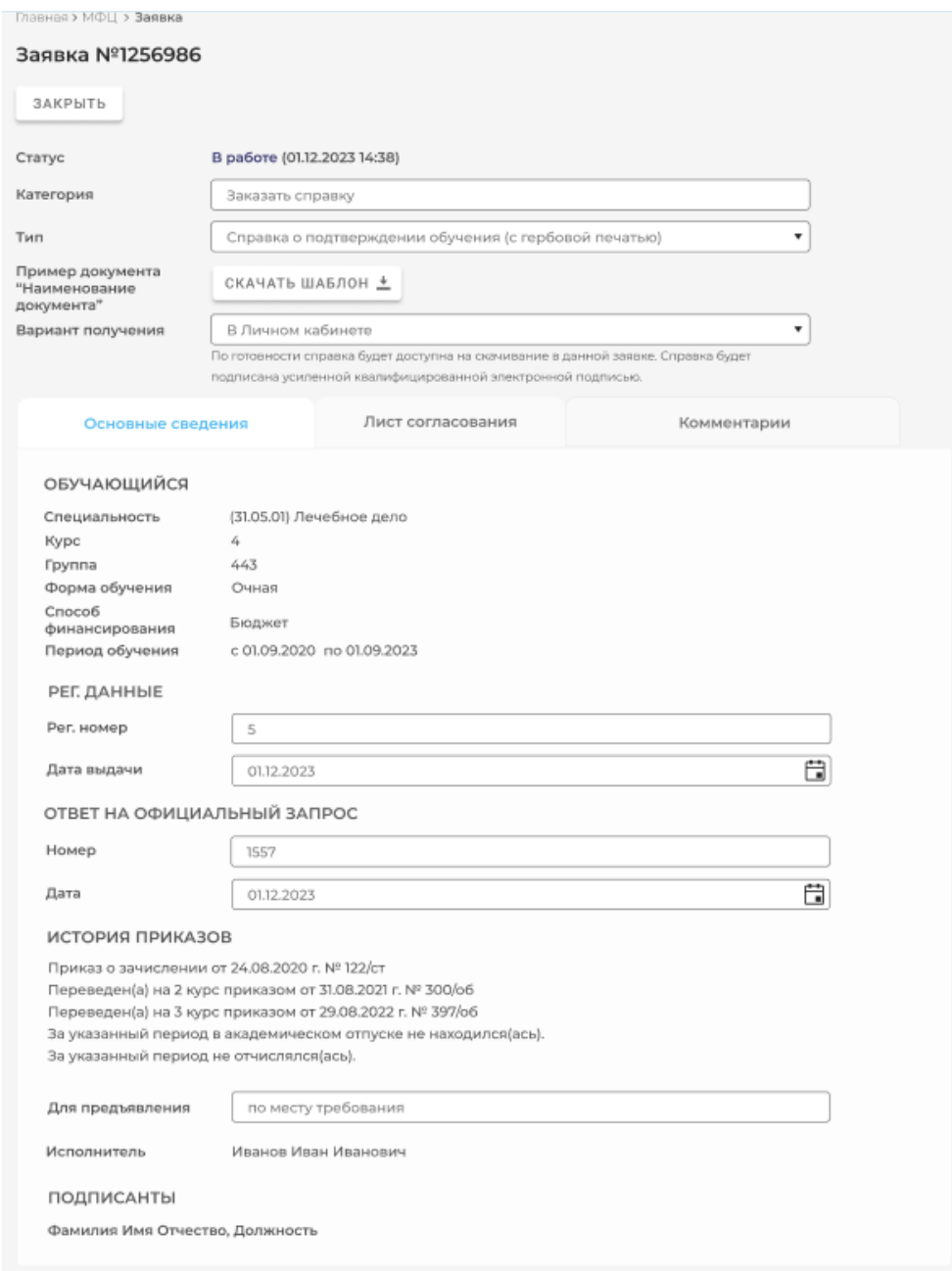

Рисунок 5 – Форма заявки при статусе «в работе». Справка о подтверждении обучения (с гербовой печатью).

По готовности заявка перейдет в статус «Готово». При наличии в заявке сформированных документов они будут доступны во вкладке «Документы» выполненной заявки.

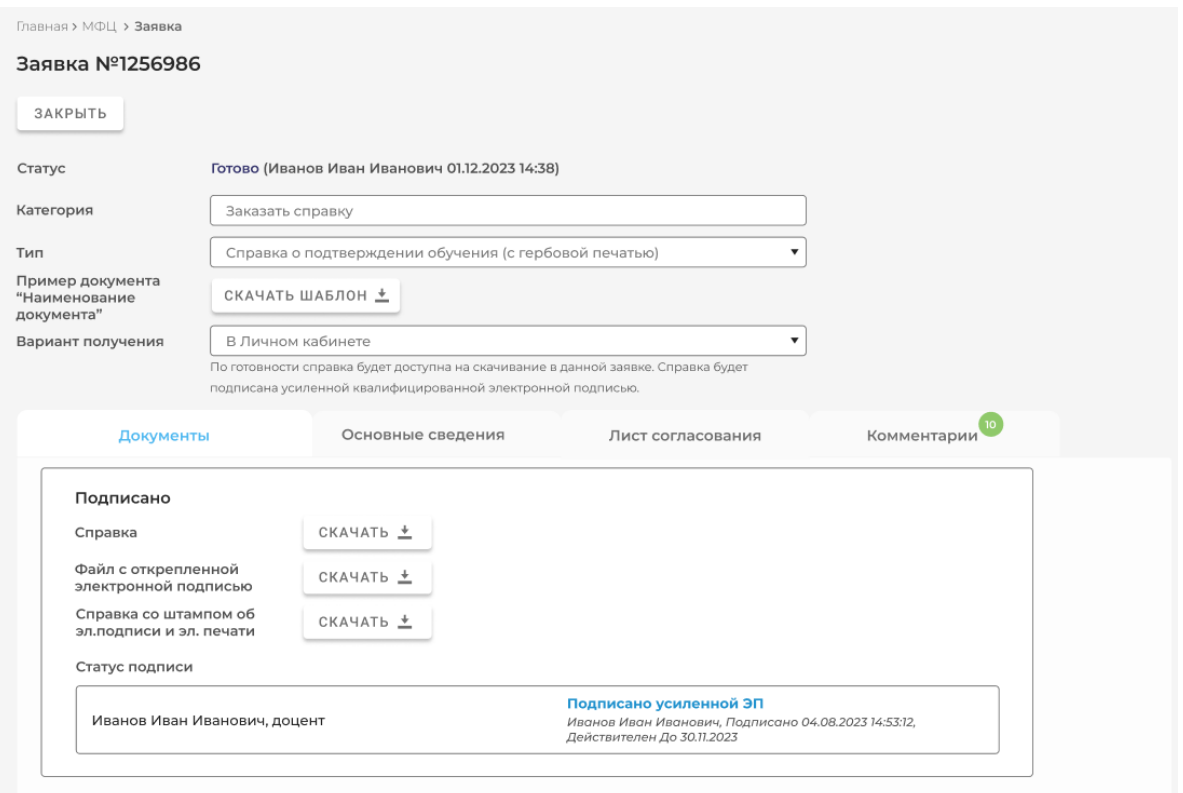

Рисунок 6 – Форма заявки при статусе «Готово». Справка о подтверждении обучения (с гербовой печатью), подписанная усиленной ЭЦП.

# **Модуль МФЦ в ЛКР**

# Главная страница

В ЛКР доступ к модулю настраивается через раздел «МФЦ» - «Настройки» - «Настройки доступа». Изначально по умолчанию модуль доступен на просмотр только пользователям с правами технического администратора. Для операторов доступ к модулю нужно настраивать отдельно через раздел «Настройки доступа».

| 部      | IOHIABY330                                 |                              | ПРИВОЛЖСКИЙ ИССЛЕДОВАТЕЛЬСКИЙ МЕДИЦИНСКИЙ УНИВЕРСИТЕТ |               | Изотова Татьяна -          |                  |                |                                  |                        |                                    |
|--------|--------------------------------------------|------------------------------|-------------------------------------------------------|---------------|----------------------------|------------------|----------------|----------------------------------|------------------------|------------------------------------|
| ≡<br>٠ | <b>Chapman &gt; MOLL</b><br><u>мфц</u> (1) | (2)                          |                                                       |               |                            |                  |                |                                  |                        | Настройки Ф                        |
| ٠      | ДОБАВИТЬ ЗАЯВКУ                            | <b>3KCΠOPT B EXCEL ₺</b>     |                                                       |               |                            |                  |                |                                  |                        |                                    |
|        | NF<br>ФИО обучающегося<br>328BKW           | Филиал<br>Уровень подготовки | Институт/<br>факультет                                | <b>Fpynna</b> | Дата заявки                | Категория        | Тип            | Текущий статус                   | Статус<br>согласования | Дата установки<br>текущего статуса |
| ٠      |                                            | ٠                            | $\blacksquare$                                        |               | 団<br>僧<br>no<br>$\epsilon$ | ٠                | $\blacksquare$ |                                  | ٠                      | 囹<br>no fil<br>lc.                 |
| ٠<br>٠ | 10/2024 Фамилия Имя Отчество               | Филиал                       | Факультет<br>Специалитет                              | 153           | 01.01.200100:00            | Категория заявки | Тип заявки     | Текущий статус<br>заявки         | Статус<br>согласования | 01.01.2001 00:00                   |
| ٠      | 9/2024 Фамилия Имя Отнество                | Филиал                       | Споциалитет<br>Факультет                              | 133           | 01.01.200100:00            | Категория заявки | Тип заявки     | Текущий статус<br>3398694        | Не согласовано         | 01/01/2001 00:00                   |
| ٠      | 8/2024 Фамилия Имя Отчество                | Филиал                       | Специалитет<br>Факультет                              | 153           | 01.01.200100:00            | Категория заявки | Тип заявки     | Отклонено                        | Статус<br>согласования | 01.01.2001 00:00                   |
| ٠      | 7/2024 Фамилия Имя Отчество                | Филиал                       | Факультет<br>Специалитет                              | 153           | 01.01.200100:00            | Категория заявки | Тип заявки     | forceo                           | Согласовано            | 01.01.2001 00:00                   |
|        | 6/2024 Фамилия Имя Отчество                | Филиал                       | Факультет<br>Специалитет                              | 153           | 01.01.200100:00            | Категория заявки | Тип заявки     | Текущий статус<br>заявки         | Статус<br>согласования | 01.01.2001 00:00                   |
|        | 5/2024 Фамилия Имя Отчество                | Филиал                       | Факультет<br>Специалитет                              | 153           | 01.01.200100:00            | Категория заявки | Тип заявки     | Текущий статус<br>заявкы         | Cratyc<br>согласования | 01.01.2001 00:00                   |
|        | 4/2024 Фамилия Имя Отчество                | Филиал                       | Специалитет<br>Факультет                              | 133           | 01.01.200100:00            | Категория заявки | Тип заявки     | Текущий статус<br>389BK34        | Статус<br>согласования | 01.01.2001 00:00                   |
|        | 3/2024 Фамилия Имя Отчество                | Филиал                       | Факультет<br>Специалитет                              | 153           | 01.01.200100:00            | Категория заявки | Тип заявки     | Текущий статус<br><b>320BIG6</b> | Craryc<br>согласования | 01/01/2001 00:00                   |
|        | 2/2024 Фамилия Имя Отнество                | Филиал                       | Специалитет<br>Факультет                              | 153           | 01.01.200100:00            | Категория заявки | Тип заявки     | Текущий статус<br>заявки         | Статус<br>согласования | 01.01.2001 00:00                   |
| ≛<br>ů | 1/2024 Фамилия Имя Отнество                | <b><i><u>Ownean</u></i></b>  | Специалитет<br>Факультет                              | 153           | 0101200100:00              | Категория заявим | Тип заявки     | Текущий статус<br>3898804        | Статус<br>согласования | 01.01.2001.00:00                   |
|        | $3 \t4 \t5$<br>$\overline{M}$              | $\overline{\phantom{a}}$     | 10 ▼ на странице                                      |               |                            |                  |                |                                  |                        | Показано 1 из 10 от 356            |

Рисунок 5 – Форма просмотра заявок в ЛКР

На главной странице модуля доступен список доступных пользователю заявок в виде таблицы (3) с возможностью фильтрации списка с помощью фильтров в шапке таблицы.

В случае, если студент подает заявку в деканат лично, сотрудник формирует необходимую заявку самостоятельно.

По кнопке **«Экспорт в Excel»** (2) можно скачать список заявок в формате Excel.

По нажатию на кнопку **«Добавить заявку»** (1) открывается форма создания заявки. Принцип аналогичен формированию заявки в ЛКО.

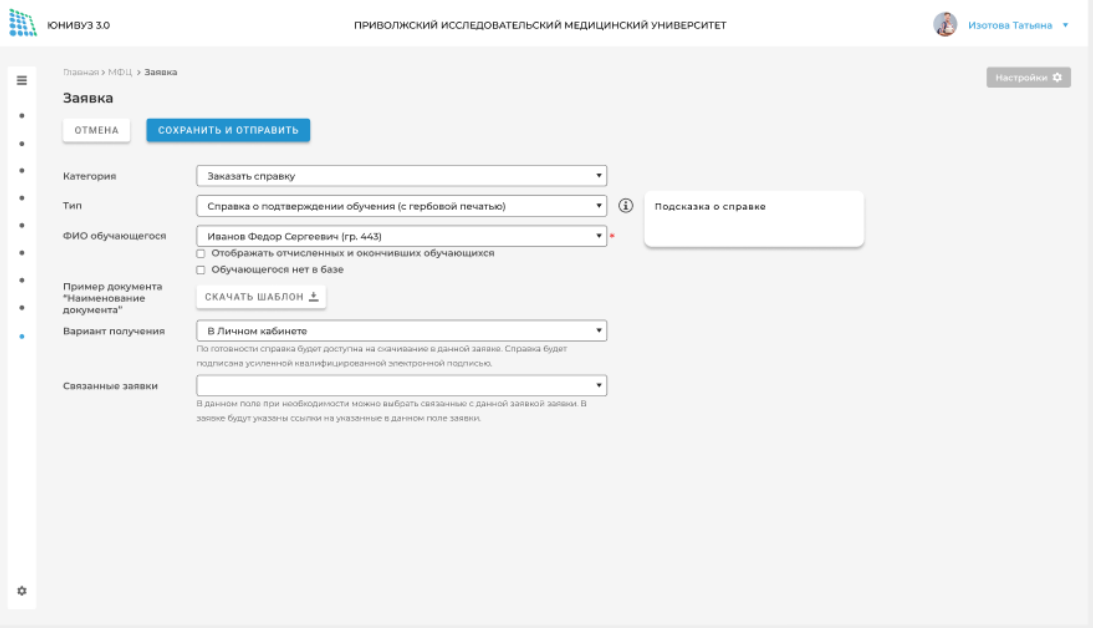

Рисунок 6 – Форма добавления заявки в ЛКР

По нажатию **«Сохранить и отправить»** заявка сохраняется со статусом «Отправлено» при условии заполнении всех обязательных полей. Заявка отображается в ЛК обучающегося, для которого она добавлена.

#### Просмотр заявок

По нажатию на строку в списке заявок на главной странице модуля «МФЦ» открывается форма заявки. Заявка доступна на просмотр или редактирование в зависимости от статуса заявки.

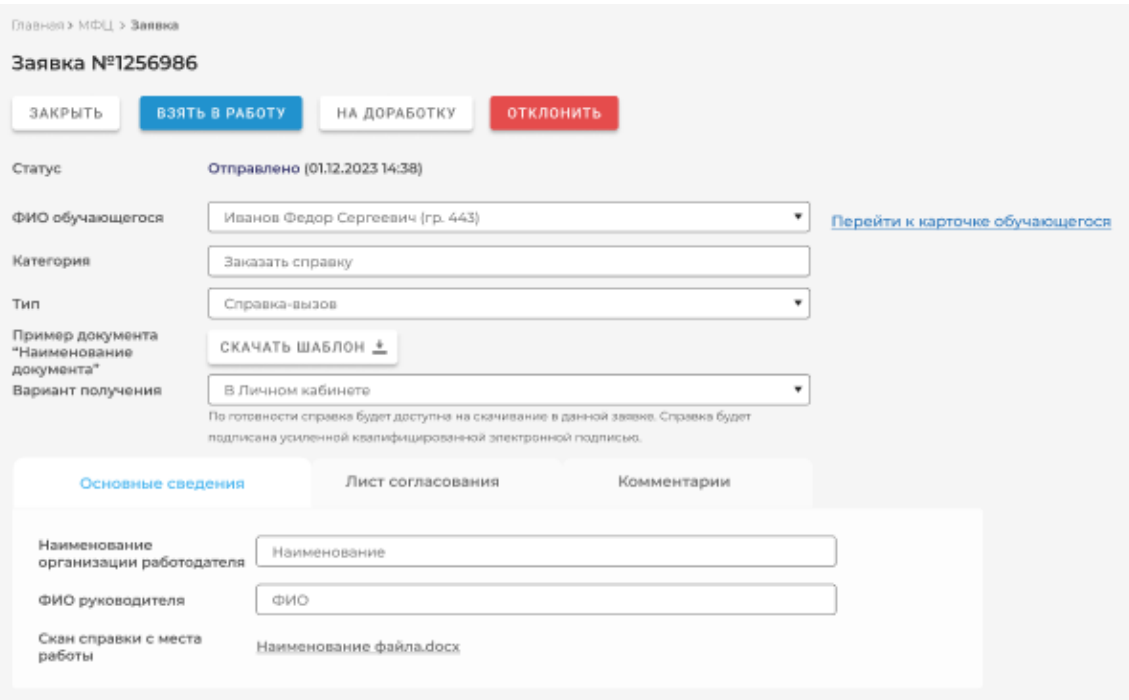

Рисунок 7 – Форма заявки при статусе «в работе». Справка о подтверждении обучения (с гербовой печатью).

В форме заявок доступны вкладки:

- Лист согласования во вкладке отображаются этапы согласования из вкладки «Настройка согласования» в форме редактирования шаблона заявки в конструкторе заявок.
- Документы во вкладке отображаются формируемые в заявке документы и статусы их подписания. Вкладка отображается только при наличии в заявке формируемых документов.
- Комментарии во вкладке отображается функционал для отправки комментариев к заявке. Во вкладке доступны все отправленные ранее всеми пользователями комментарии к заявке и системные уведомления о смене статусов.
- Динамические вкладки, настроенные для заявки в конструкторе.

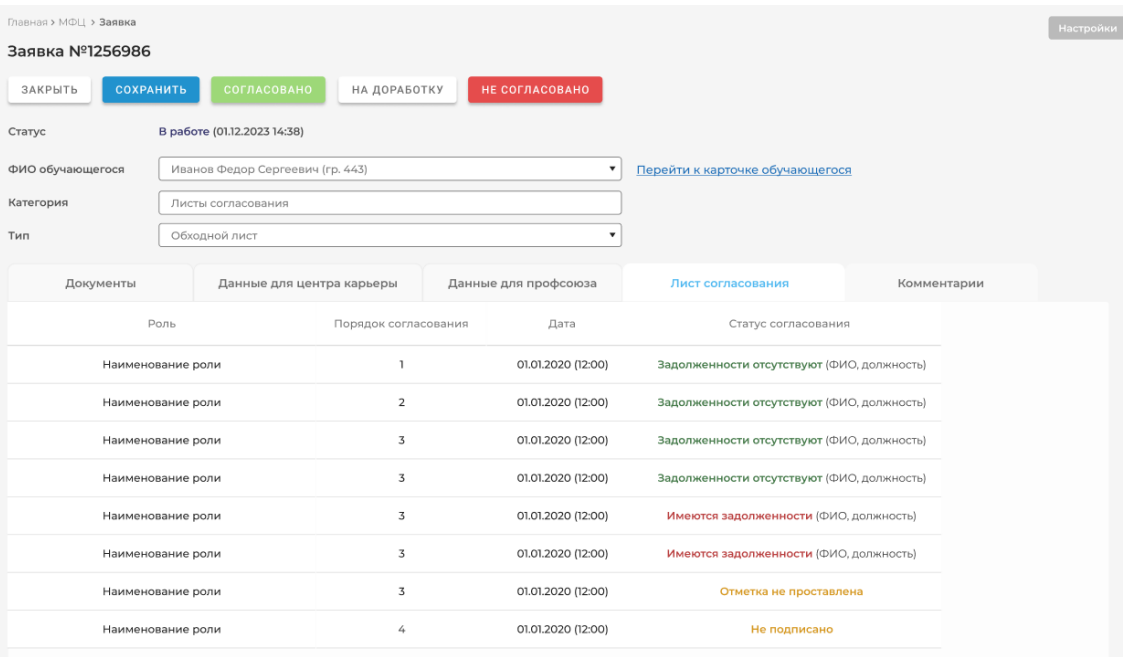

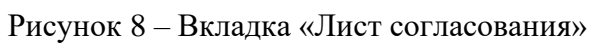

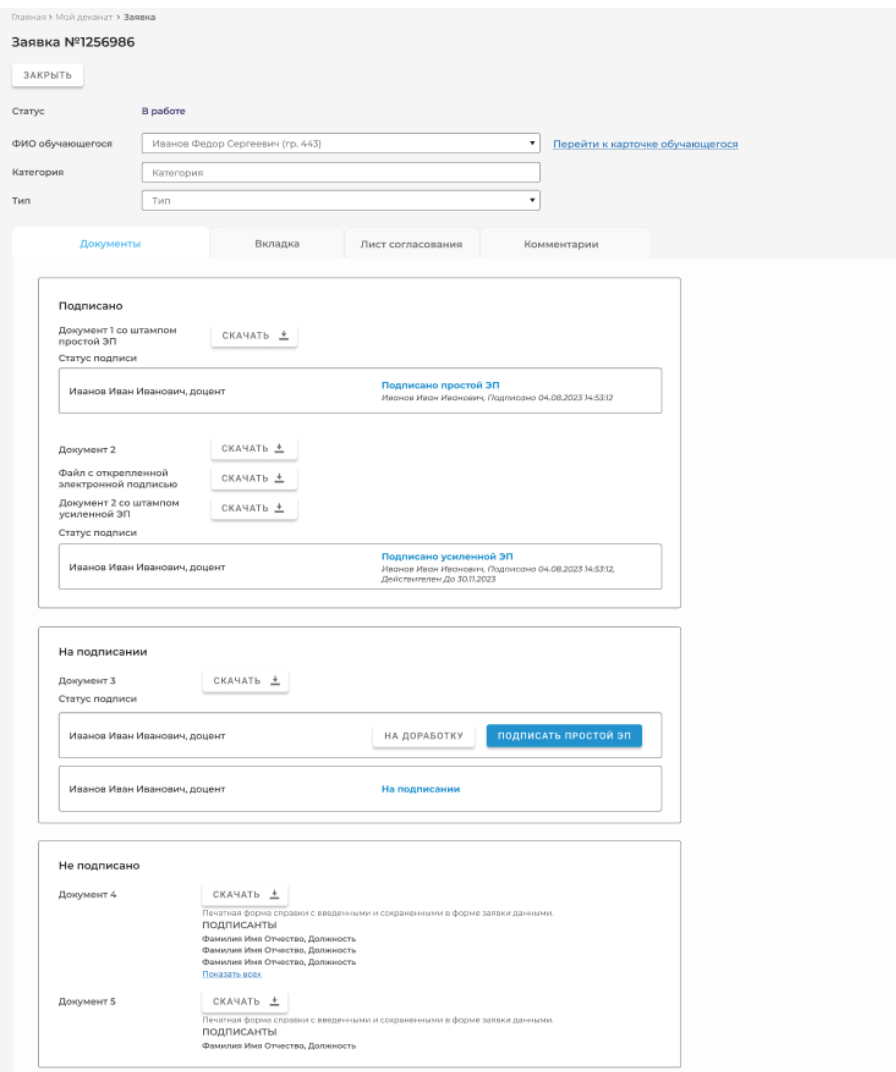

Рисунок 9 – Вкладка «Документы»

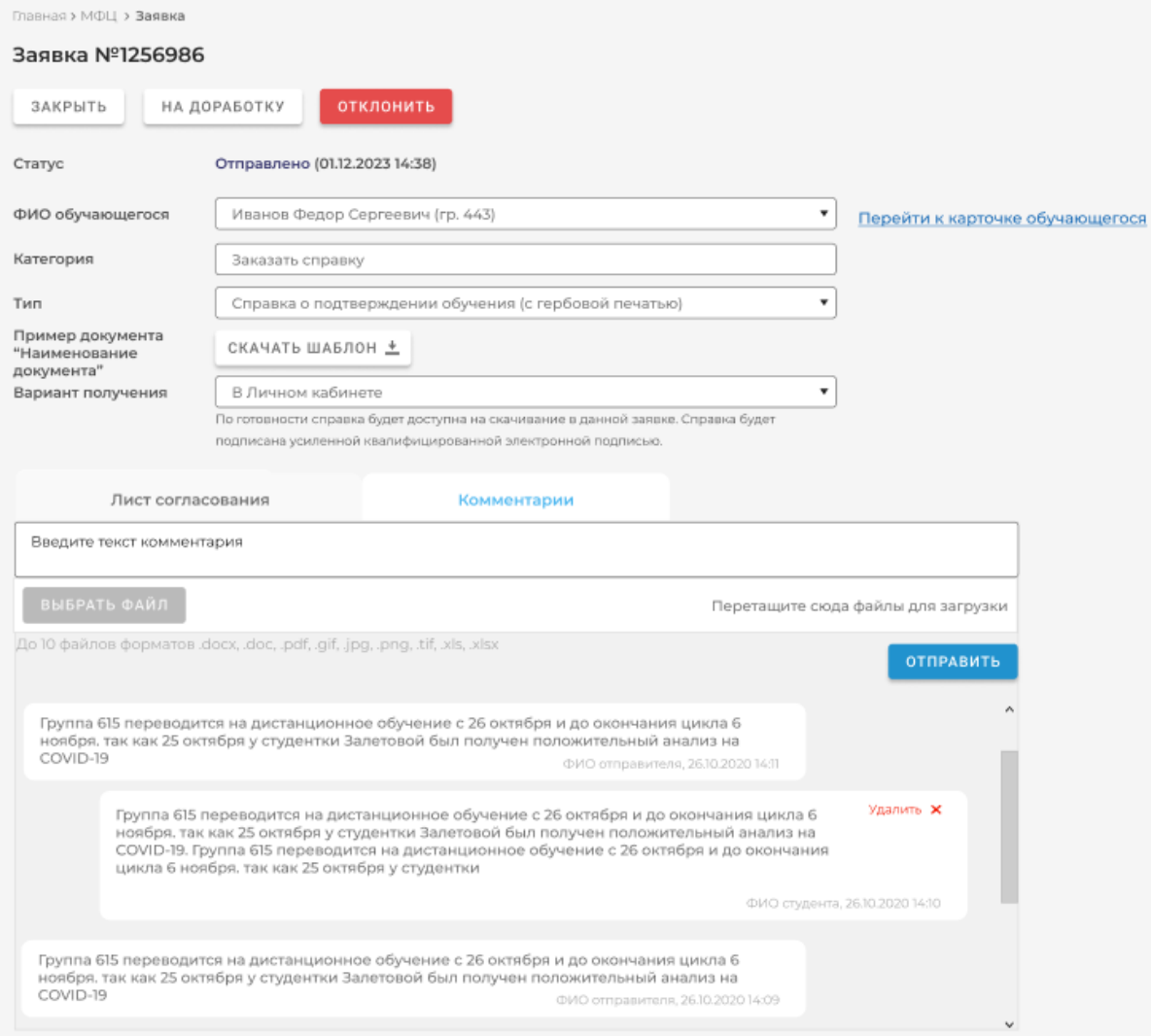

Рисунок 10 – Вкладка «Комментарии»

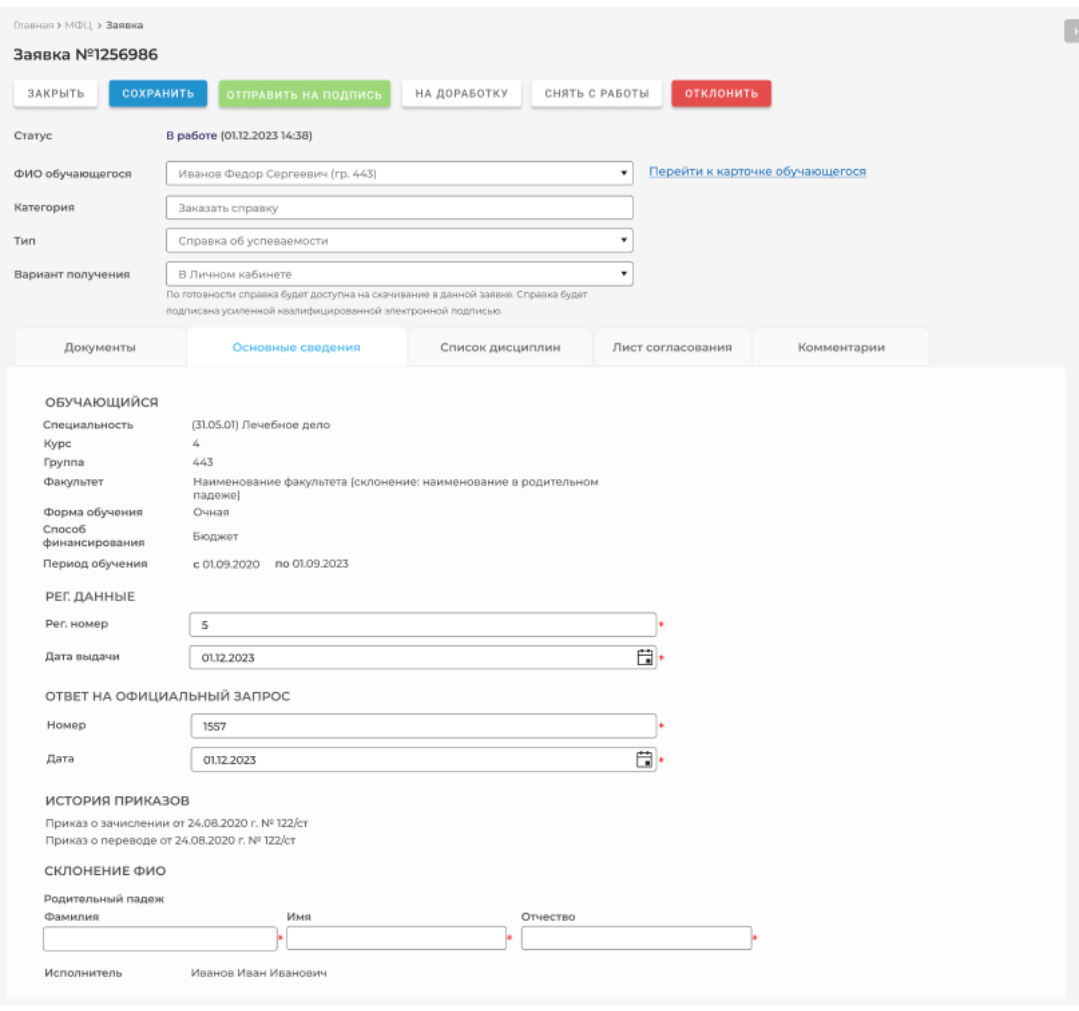

Рисунок 11 – Динамическая вкладка «Основные сведения»

# Конструктор заявок

Раздел «Конструктор заявок» предназначен для редактирования форм заявок. На главной странице раздела отображается список всех шаблонов форм заявок.

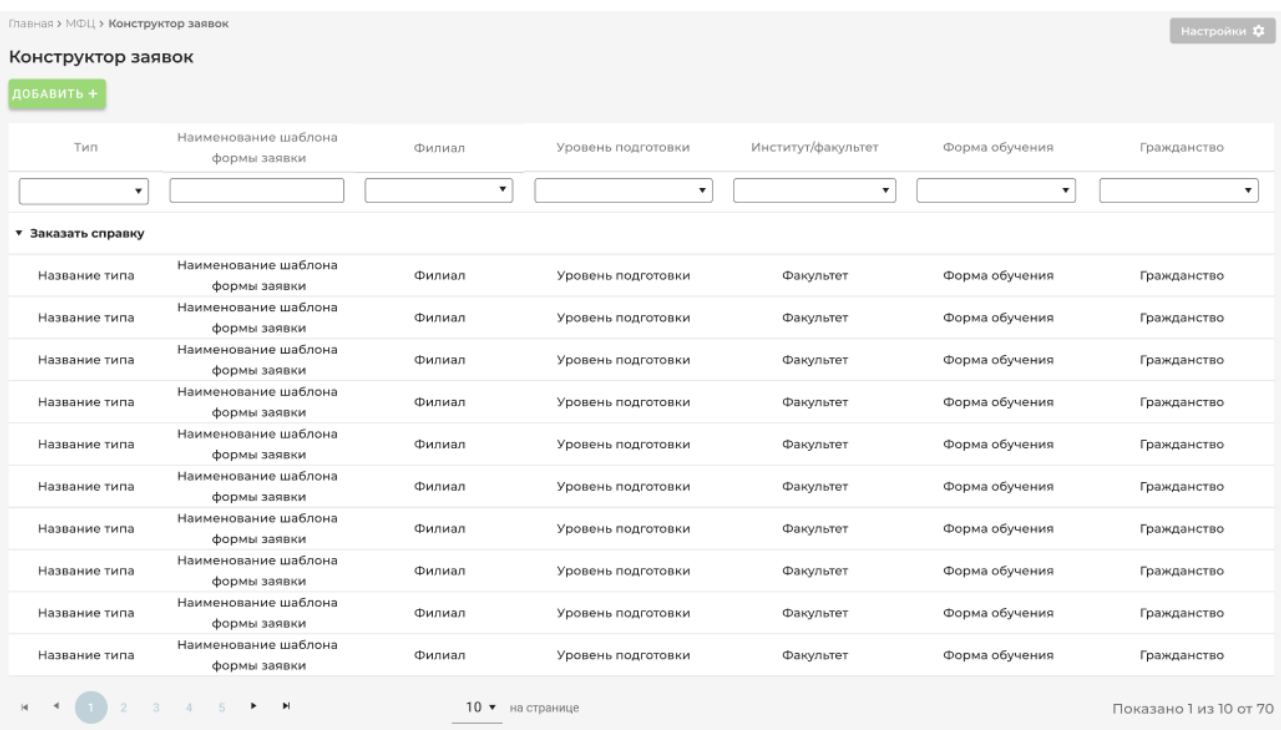

Рисунок 12 – Главная страница раздела «Конструктор заявок»

По нажатию на шаблон формы заявки в списке открывается форма просмотра/редактирования шаблона в зависимости от его статуса. Форма шаблона содержит вкладки:

- Основные настройки во вкладке доступны основные настройки шаблона формы заявки (фильтры, наличие документов, системные уведомления и т.д.).
- Настройки вкладок во вкладке доступна настройка динамических вкладок шаблона формы заявки (добавление/редактирование/удаление полей динамических вкладок).
- Настройка согласования во вкладке доступна настройка типов и этапов согласования заявки.

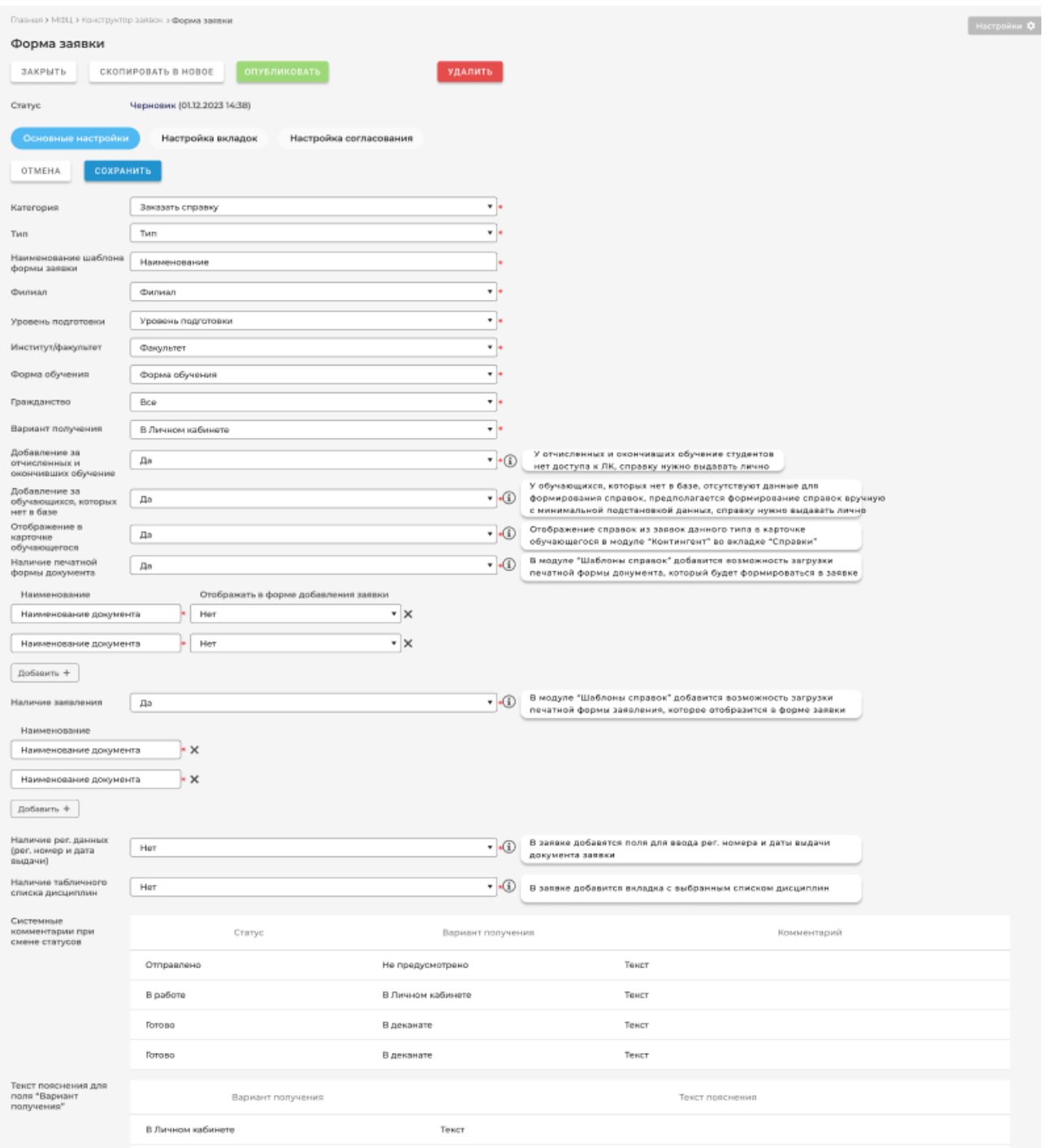

Рисунок 13 – Вкладка «Основные настройки»

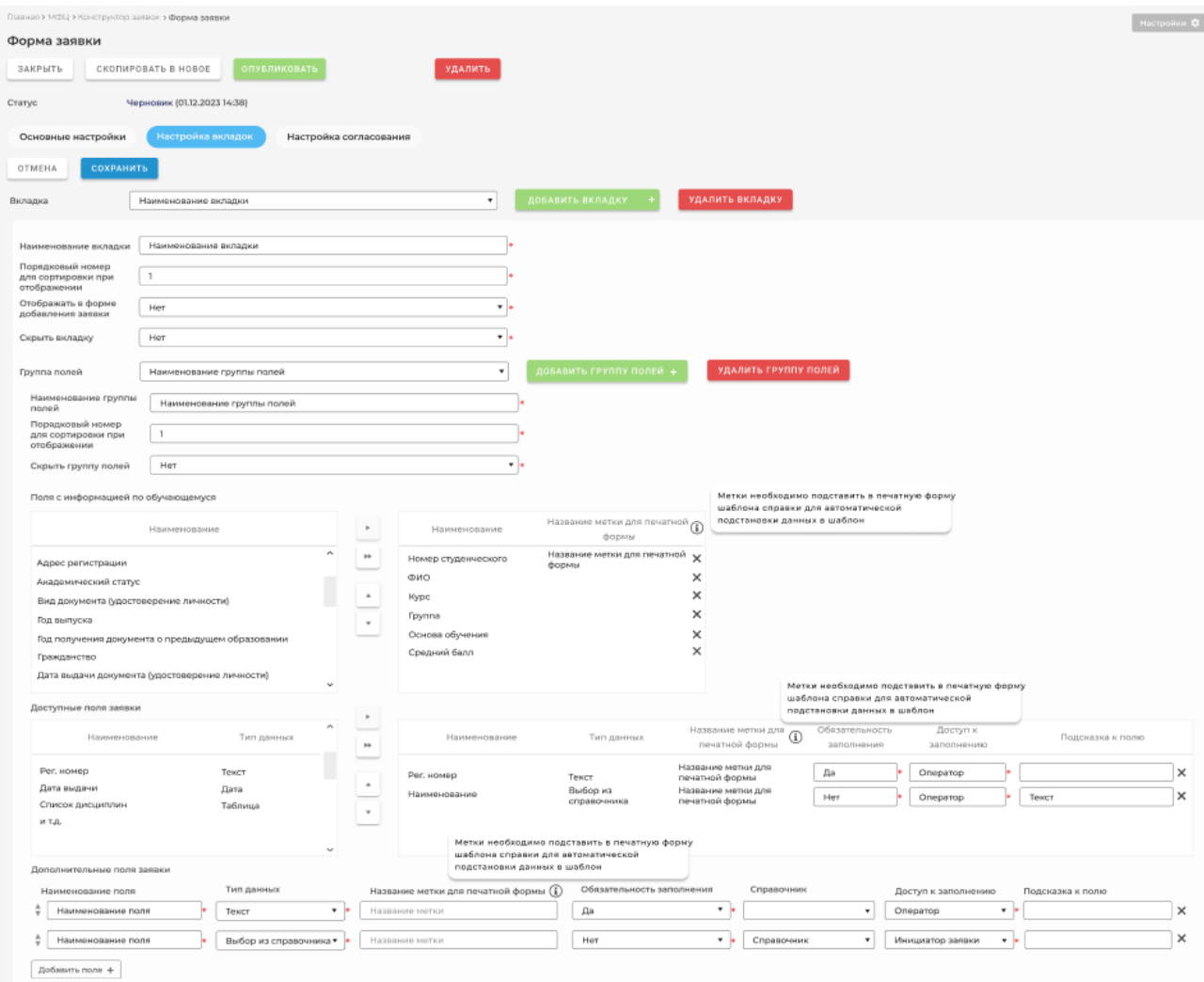

Рисунок 14 – Вкладка «Настройка вкладок»

| Главник » МФЦ » Конструктор заявок » Форма заявки<br>Настройки Ф  |                                                       |                                   |               |               |                       |                           |                |                                |                |                            |                                            |  |
|-------------------------------------------------------------------|-------------------------------------------------------|-----------------------------------|---------------|---------------|-----------------------|---------------------------|----------------|--------------------------------|----------------|----------------------------|--------------------------------------------|--|
| Форма заявки                                                      |                                                       |                                   |               |               |                       |                           |                |                                |                |                            |                                            |  |
| ЗАКРЫТЬ                                                           | УДАЛИТЬ<br>СКОПИРОВАТЬ В НОВОЕ<br><b>ОПУБЛИКОВАТЬ</b> |                                   |               |               |                       |                           |                |                                |                |                            |                                            |  |
| Черновик (01.12.2023 14:38)<br>Статус                             |                                                       |                                   |               |               |                       |                           |                |                                |                |                            |                                            |  |
| Настройка согласования<br>Настройка вкладок<br>Основные настройки |                                                       |                                   |               |               |                       |                           |                |                                |                |                            |                                            |  |
| OTMEHA                                                            | <b>СОХРАНИТЬ</b>                                      |                                   |               |               |                       |                           |                |                                |                |                            |                                            |  |
| ДОБАВИТЬ 4                                                        |                                                       |                                   |               |               |                       |                           |                |                                |                |                            |                                            |  |
|                                                                   |                                                       |                                   |               | Документы для |                       | -<br>Типы подразделений ( | Порядок        |                                | Дополнительные |                            | Разрешить согласование с                   |  |
|                                                                   | Nº                                                    | Тип согласования                  | Pons          | согласования  | Категории подписантов | подписантов               | согласования   | Статусы согласования           | фильтры        | Ответственный за доработку | уменьшенным кругом согласующих $\mathbb D$ |  |
| ≑ノπ                                                               |                                                       | Отправка на подпись               | Название роли |               |                       |                           |                | Отправка на<br>подлись         | ПЕРЕЙТИ        | n,                         | Her                                        |  |
| ネノホ                                                               |                                                       | Отправка на согласование          | Название роли |               |                       |                           |                | Отправка на<br>согласование    | ПЕРЕЙТИ        | n.                         | Нет                                        |  |
| ミノミ                                                               | $\overline{3}$                                        | Подписание простой ЭП             | Название роли | Документ1     |                       |                           |                | Подписание                     | ПЕРЕЙТИ        | п.                         | HeT                                        |  |
| $\div$<br>$\mathbb{R}$                                            | A                                                     | Согласование по кнопке            | Название роли |               |                       |                           | $\overline{z}$ | Проверка<br>задолженностей     | ПЕРЕЙТИ        | n.                         | Да                                         |  |
| きノき                                                               | -5                                                    | Подписание физической<br>подлисью |               | Документ 3    | Категория 1           | Кәфедра                   | $\mathbf{z}$   | Подписание                     | ПЕРЕЙТИ        | T.                         | Да                                         |  |
| ネノホ                                                               | G.                                                    | Подписание простой ЭП             |               | Документ 1    | Категория 2           | Институт/Факультет        | $\overline{z}$ | Подписание                     | ПЕРЕЙТИ        | T.                         | Her                                        |  |
| ミノミ                                                               | $\overline{2}$                                        | ПЄ йоннепмоу емнезниваП           |               | Документ 2    | Категория 3           | Филиал                    | $\mathbf{2}$   | Подписание                     | ПЕРЕЙТИ        | $\mathbf{I}$               | Her                                        |  |
| $\div$<br>$\mathbb{R}$                                            | $\mathbf{s}$                                          | Без согласования                  | Название роли |               |                       |                           | $\overline{z}$ | Выполнение без<br>согласования | ПЕРЕЙТИ        | ×.                         | Her                                        |  |

Рисунок 15 – Вкладка «Настройка согласования»

# Шаблоны справок

Раздел предназначен для добавления и редактирования шаблонов справок всех заявок, в конструкторе которых настроено формирование документов или наличие заявлений. На главной странице раздела отображается список всех шаблонов форм заявок, созданных в конструкторе заявок, для которых настроено формирование документов или наличие заявлений.

| Главная > МФЦ > Шаблоны справок<br>Настройки<br>Шаблоны справок |                                      |                                |              |                        |                    |  |  |  |  |  |
|-----------------------------------------------------------------|--------------------------------------|--------------------------------|--------------|------------------------|--------------------|--|--|--|--|--|
| Тип                                                             | Наименование шаблона<br>формы заявки | Статус шаблона<br>формы заявки | Филиал       | Уровень подготовки     | Институт/факультет |  |  |  |  |  |
| $\blacktriangledown$                                            |                                      |                                | $\mathbf{v}$ | ۰                      | ▼                  |  |  |  |  |  |
| Заказать справку $\ast$                                         |                                      |                                |              |                        |                    |  |  |  |  |  |
| Название типа                                                   | Наименование шаблона<br>формы заявки | Статус шаблона<br>формы заявки | Филиал       | Уровень подготовки     | Факультет          |  |  |  |  |  |
| Название типа                                                   | Наименование шаблона<br>формы заявки | Статус шаблона<br>формы заявки | Филиал       | Уровень подготовки     | Факультет          |  |  |  |  |  |
| Название типа                                                   | Наименование шаблона<br>формы заявки | Статус шаблона<br>формы заявки | Филиал       | Уровень подготовки     | Факультет          |  |  |  |  |  |
| Название типа                                                   | Наименование шаблона<br>формы заявки | Статус шаблона<br>формы заявки | Филиал       | Уровень подготовки     | Факультет          |  |  |  |  |  |
| Название типа                                                   | Наименование шаблона<br>формы заявки | Статус шаблона<br>формы заявки | Филиал       | Уровень подготовки     | Факультет          |  |  |  |  |  |
| Название типа                                                   | Наименование шаблона<br>формы заявки | Статус шаблона<br>формы заявки | Филиал       | Уровень подготовки     | Факультет          |  |  |  |  |  |
| Название типа                                                   | Наименование шаблона<br>формы заявки | Статус шаблона<br>формы заявки | Филиал       | Уровень подготовки     | Факультет          |  |  |  |  |  |
| Название типа                                                   | Наименование шаблона<br>формы заявки | Статус шаблона<br>формы заявки | Филиал       | Уровень подготовки     | Факультет          |  |  |  |  |  |
| Название типа                                                   | Наименование шаблона<br>формы заявки | Статус шаблона<br>формы заявки | Филиал       | Уровень подготовки     | Факультет          |  |  |  |  |  |
| Название типа                                                   | Наименование шаблона<br>формы заявки | Статус шаблона<br>формы заявки | Филиал       | Уровень подготовки     | Факультет          |  |  |  |  |  |
|                                                                 | ы                                    | 10 • на странице               |              | Показано 1 из 10 от 70 |                    |  |  |  |  |  |

Рисунок 16. Главная страница раздела «Шаблоны справок»

По нажатию на шаблон в списке открывается форма редактирования шаблонов справок и заявлений заявки.

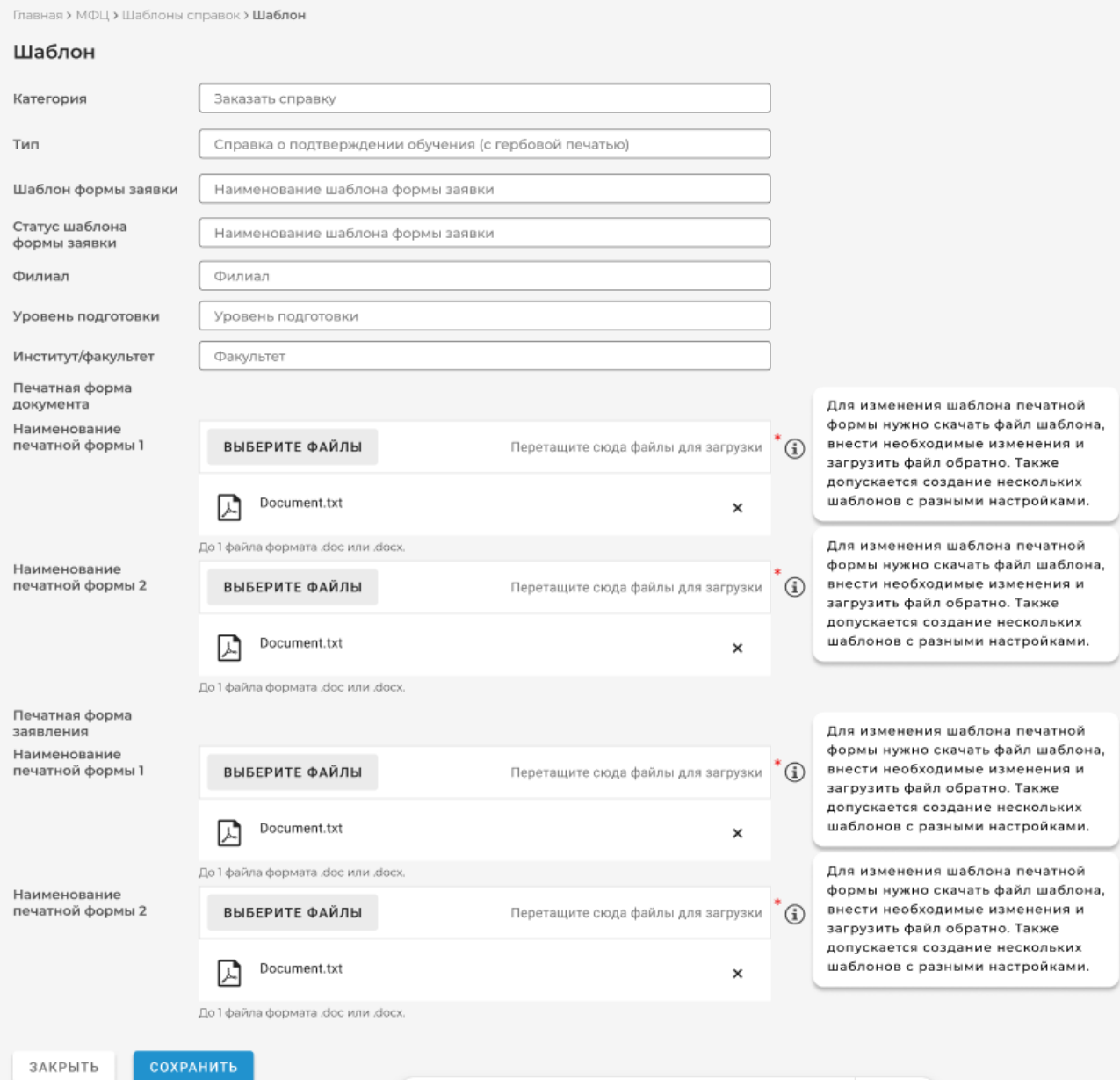

Рисунок 17. Форма добавления/редактирования шаблонов справок и заявлений заявки

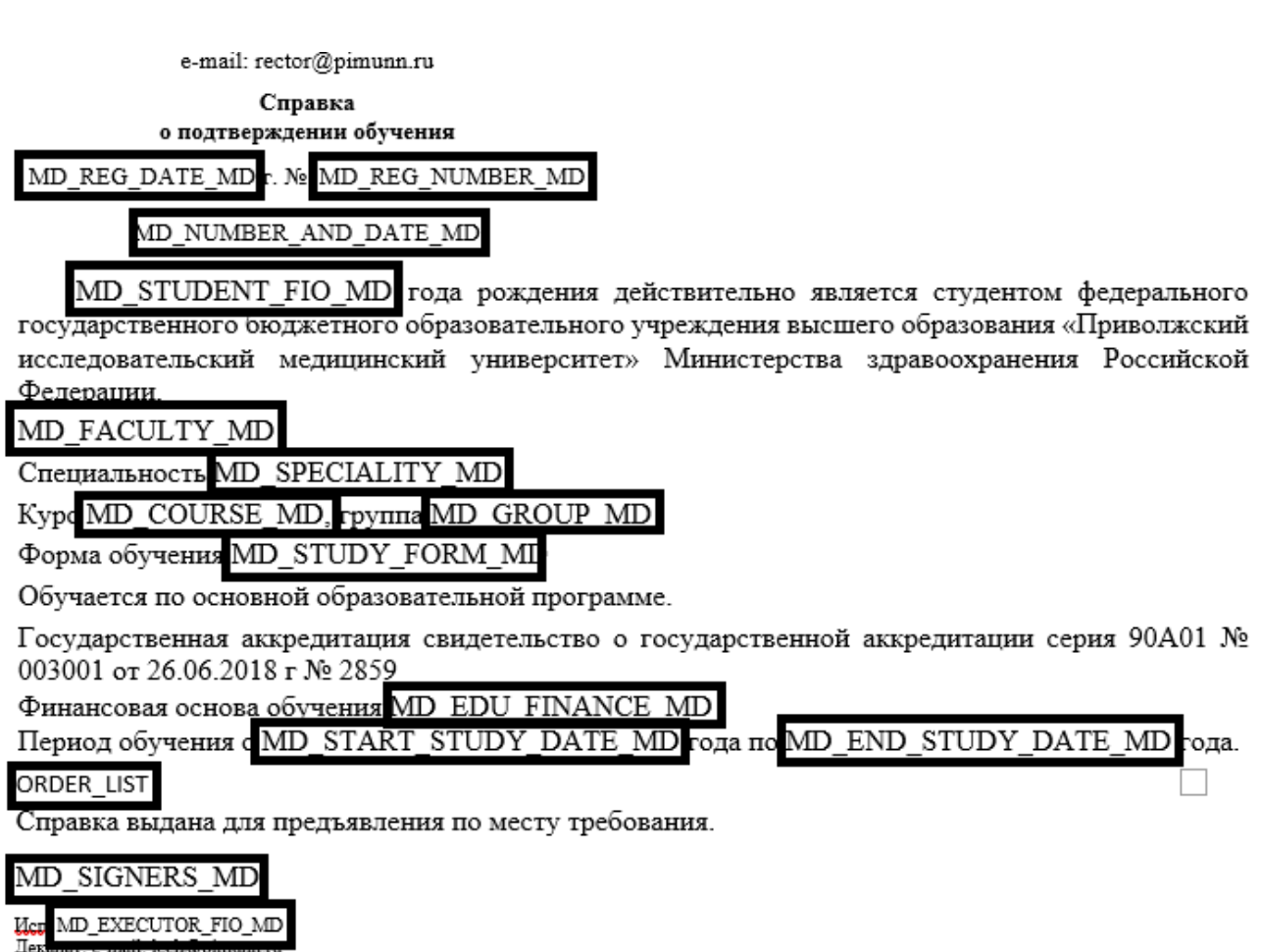

Тел.: (831) 422-20-95

Рисунок 18. Шаблон справки с подставленными ключевыми словами

В шаблонах добавлены ключевые слова, вместо которых система подставляет реальные данные. Ключевые слова параметров отображаются в конструкторе заявок во вкладке «Настройки вкладок» для каждого поля.

#### Создание справочников

Раздел предназначен для добавления динамических справочников, которые можно использовать для полей в конструкторе заявок. На главной странице раздела отображается список всех динамических справочников.

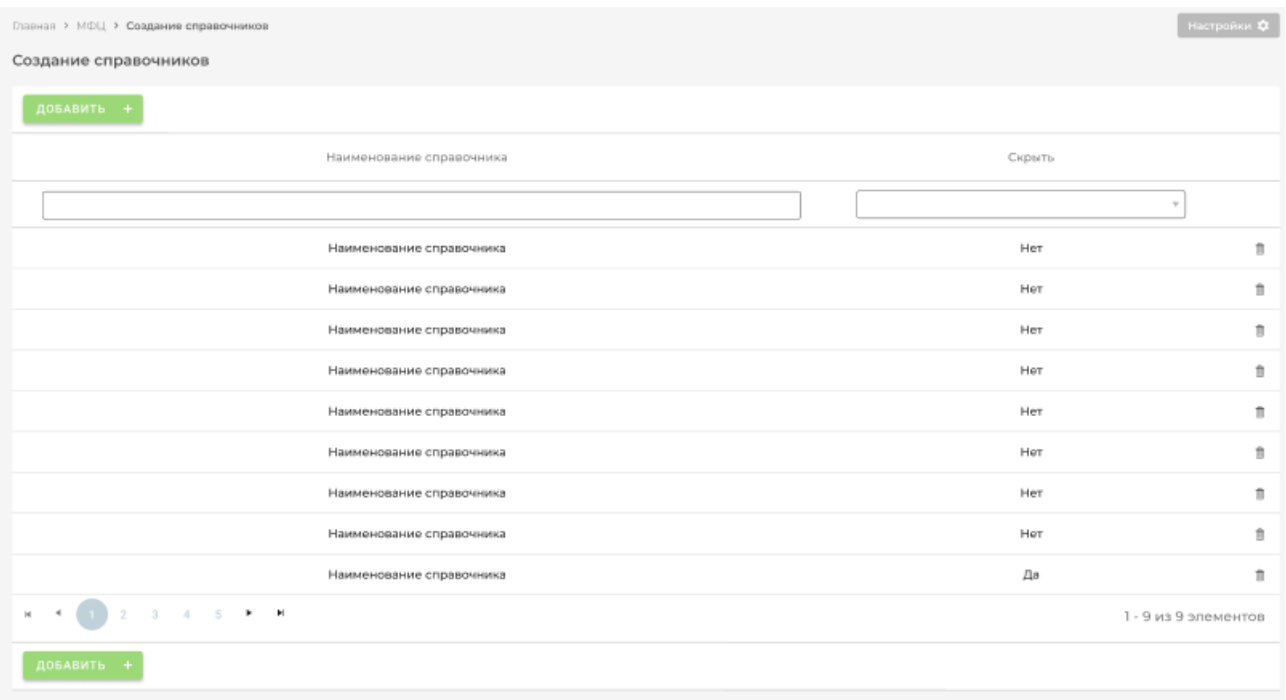

Рисунок 19. Раздел «Создание справочников»

Сохраненные справочники отображаются в списке справочников раздела «Справочники» и доступны для добавляемых полей в конструкторе заявок.

# **Справочники**

Раздел содержит справочники:

- **Категории заявок** справочник предназначен для ввода категорий заявок, используемых в модуле «МФЦ». В справочнике по умолчанию настроены следующие категории заявок:
	- ➢ Заказать справку;
	- ➢ Подать заявление;
	- ➢ Листы согласования.
- **Типы заявок** справочник предназначен для ввода типов заявок, используемых в модуле «МФЦ». Внесенные в справочник значения соответствуют выбранной категории заявок. В справочнике по умолчанию настроены следующие типы заявок:
	- ➢ Справка о подтверждении обучения (с гербовой печатью);
	- ➢ Справка о подтверждении обучения (простая);
	- ➢ Справка-вызов;
	- ➢ Справка о периоде обучения;
	- ➢ Справка об успеваемости;
	- $\triangleright$  Выписка из приказа о смене Ф/И/О/перемене имени;
	- ➢ Выписка из приказа об отчислении;
	- ➢ Выписка из приказа о предоставлении академического отпуска;
	- ➢ Выписка из приказа о переводе в другой ВУЗ;
	- ➢ Справка о практиках для трудоустройства;
	- ➢ Оригинал документа о предыдущем образовании;
	- ➢ Оригинал договора или соглашения;
- ➢ Справка об обучении (академическая);
- ➢ Копия договора о целевом обучении;
- ➢ Копия документов о предыдущем образовании.
- **Статусы заявок** справочник предназначен для редактирования статусов заявок, используемых в модуле «МФЦ». В справочнике по умолчанию настроены следующие типы заявок:
	- ➢ Черновик;
	- ➢ Отправлено;
	- ➢ На доработке;
	- ➢ Отклонено;
	- ➢ Отозвано;
	- $\triangleright$  B работе;
	- ➢ Готово.
- **Варианты получения справок** справочник предназначен для ввода вариантов получения справок, используемых в модуле «МФЦ». В справочнике по умолчанию настроены следующие типы заявок:
	- ➢ В Личном кабинете;
	- ➢ В деканате.
- **Литеры подразделений** справочник для ввода литер подразделений, используемых в модуле «МФЦ».
- **Контактные данные подразделений** справочник предназначен для ввода контактных данных подразделений, используемых в модуле «МФЦ».
- **Гарантии компенсации для справки-вызов** справочник предназначен для ввода гарантий компенсаций, используемых в справке-вызов в модуле «МФЦ».
- **Статьи ТК РФ для справки-вызов** справочник предназначен для ввода статей ТК РФ, используемых в справке-вызов в модуле «МФЦ».
- **Роли операторов** справочник предназначен для ввода ролей операторов, используемых в модуле «МФЦ».
- **Типы согласования заявок** справочник предназначен для редактирования типов согласования заявок, используемых в модуле «МФЦ». В справочнике по умолчанию настроены следующие типы заявок:
	- ➢ Отправка на подпись;
	- ➢ Отправка на согласование;
	- ➢ Согласование по кнопке;
	- ➢ Подписание физической подписью;
	- ➢ Подписание простой ЭП;
	- ➢ Подписание усиленной ЭП;
	- ➢ Без согласования.
- **Статусы согласования** Справочник предназначен для ввода статусов согласования, используемых в модуле «МФЦ».
- **Профили трудовой деятельности для обходного листа** справочник предназначен для ввода профилей трудовой деятельности, используемых в обходном листе в модуле «МФЦ».
- **Предполагаемые должности выпускников** справочник предназначен для ввода должностей выпускников, используемых в обходном листе в модуле «МФЦ».

В справочниках доступно добавление новых записей, редактирование и удаление уже добавленных.